# とりあえず TEX を使いたい、もしくは使わざるを得なく なった人のために

Tamotsu Thomas UEDA

# 1 はじめに⋯⋯という名の御託

はじめに書きますが、私は TEXnician (この世界で熟達した人のことをこう呼びます)というわ けではありません。TEX/ LATEX を結構長く使っていますが、あくまで一ユーザーとして、道具と して使っているだけです。私はいわゆる理系ですが、数学や物理学のような TEX の使用が推奨さ れる分野の専攻ではなく、他者から TFX/ LATFX の使用を求められることはありませんでした(む しろ共同の執筆作業では疎まれることの方が多かったかも)。

私が学生だった頃にもその兆しはありましたが、もはや TEX/ LATEX は「理系のツール」ではあ りません。様々な分野の人達がその必要に応じて使っています。そして、それを必要としている人 がコンピュータの操作や管理に慣れているとは限りません。その結果「TEX/ LATEX を使いたいん だけど**使う為の環境がまず整えられない**」という声が、ここ何年か、私の身近でもよく聞かれるよ うになりました。システム導入の壁になっているところを少しでもスムースにクリアできる一助 を、何とか工夫できないか、と私も思うようになってきました。

以前から私は『TeX Live を使おう──主に Linux ユーザのために──』という web ページを作 成·公開しています。私が UNIX 系の OS を常用しているので、主に Linux 上での TEX/ LATEX の インストールに役立つように書いているわけですが、世間では圧倒的に Microsoft Windows のユー ザが多いわけです[。](http://www.fugenji.org/~thomas/texlive-guide/)

そこで今回、最大数のユーザがいると思われる Microsoft Windows 上で TEX/ LATEX を使用する 環境をどのように整えるかを説明する文書を書きました。せっかくなので、私自身もまず手元の Windows 端末上の TEX/ LATEX 環境を削除し、改めてインストールを進めつつ、解説を書いてみま した。少しでもお役に立てば幸いです。

### 2 「TEX とは何か」の最小限の説明

まともに説明すると本一冊分の分量になりかねませんので、環境整備の為に知っておくべき範囲 に留めて書くことにします。

#### 2.1 T<sub>F</sub>X と L<sup>AT</sup>FX

TEX は、アメリカのコンピュータ科学者である Donald E. Knuth が 1970 年代に数式を含む文書 のタイプセッティング(印刷のためのいわゆる組版)のために作成したソフトウェアです。この 時期は活版印刷の衰退に伴い数式の組版に長けた植字工が減っていた時期ですが、Knuth が自著 "The Art of Computer Programming" で試した電子組版の品質が到底彼の満足するものでなかった ことが、開発の動機と言われています。

現在と違い、印刷品質のフォントを搭載した PC など存在していなかったので、TFX には Knuth 自身がデザインしたフォント、そしてフォントを生成するためのソフトウェア\* 1も含まれていま す。AMS(アメリカ数学会)等でその成果を公表し、フリーで公開したため、コンピュータ科学や 数物系分野で急速に普及していきました。

TEX は決して簡単に使えるものではなかったのですが、1980 年代に Digital E[qui](#page-1-0)pment 社の技術 者 Leslie Lamport が、雛形となる書式に沿って比較的シンプルなかたちで文書を整形できる LATFX を発表しました。現在我々が TEX を使う、と言う場合、多くの場合はこの LATEX、もしくはそれ をベースにした発展形のシステムを使うことを指すといっていいでしょう。

#### 2.2 TFX/LATFX の文書整形の流れ

TEX/ LATEX による文書整形の流れを、ある程度知っておく必要がありますので、ここではそれ を見ていきましょう。

TEX/ LATEX は、まず文書に整形情報を挿入したテキストファイル(拡張子\* 2が .tex なので、俗 に TEX ファイルと呼ばれることが多いです)を作成します。TEX/ LATEX にその内容を読み込ませ ると、整形された結果が DVI\*3 ファイルと呼ばれるファイルに出力されます。かつては様々なシス テムが使われていたので、このような中間的なファイルで出力しておいて、[最終](#page-1-1)的な出力に関して は、出力を行うシステム上で、DVI ファイルをそのシステムに合わせたフォーマットに変換するプ ログラム (dviware) に行わせ[る方](#page-1-2)が何かと都合が良かったからです。

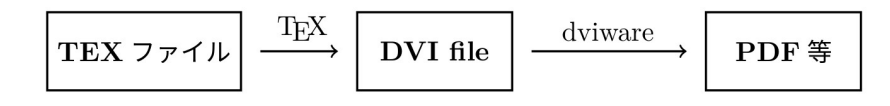

図 1 伝統的な TEX/ LATEX の組版処理フロー

このような構成は現在においてはあまり必然性のないものになっています。印刷品質のフォント を搭載して、元の文書からの処理をトータルで行えるコンピュータはあちこちにありますし、持

<sup>\*</sup> 1 METAFONT です。

<sup>\*</sup> 2 拡張子って何? という話になりそうなので、後でまた解説します。

<span id="page-1-2"></span><span id="page-1-1"></span><span id="page-1-0"></span><sup>\*</sup> 3 **D**e**V**ice **I**ndependent の略です。拡張子は .dvi。

ち歩くことも簡単です。そのため、現在の TEX/ L<sup>y</sup>TEX 後継のシステム(具体的には pdfTEX や XgTEX、LuaTEX)では、DVI を生成せずに直接 PDF ファイルを出力する仕様になっています\*<sup>4</sup>。 日本でひろく使われている (u)pTEX/ (u)pLATEX は DVI ファイルを出力する仕様ですが、DVI 生 成と PDF ファイル出力を 1 回の手続きで行うラッパー\* 5 ptex2pdf が用いられることが多いよう です。

# 3 まず、ディストリビューションを[選ぶ](#page-2-0)

TEX/ LATEX は多数のプログラム、そしてそれらのプログラムが使用する極めて多数のファイル の集合体です。それを個々のユーザーがひとつひとつ組むことは⋯⋯不可能ではないかもしれませ んが、道具として使う上においては明らかに合理的ではありません。そこで、ひとつの集合体とし て扱い、インストールできるディストリビューションが用意されています。ここではまず、どの ディストリビューションを使うか選びましょう。

### 3.1 現存する Windows で使えるディストリビューション

現時点において Microsoft Windows で使えるディストリビューションとしては、

- MiKTeX (https://miktex.org/)
- proTeXt (https://www.tug.org/protext/)
- W32TeX (http://www.w32tex.org/index-ja.html)
- TeX Live ([https://www.tug.org](https://miktex.org/)/texlive/)

があります。た[だし、これらが皆あらゆるケースで使えるわけ](http://www.w32tex.org/index-ja.html)ではありません。

まず MiKTeX [は欧米ではひろく使われていますが](https://www.tug.org/texlive/)、日本語の処理で必要な pTEX 等が収録され ていません。proTeXt も MiKTeX から派生したものですので、同様の問題があるかと思われます。

W32TeX は角藤亮氏が作成しているディストリビューションで、1990 年代から Windows 上での 数多くの使用実績があります。日本語環境もきっちり収録されています。W32TeX は、

1. 複数のアーカイブ(ファイルを束ねて圧縮したもの)から必須のものと必要なものを選ぶ

- 2. 必要なファイルを配布元からダウンロード
- 3. PC 上で展開・インストール
- 4. Ghostscript などの周辺ツールをインストール

という手順で環境を構築するように作られていますが、これらの作業を自動化した TeX インス トーラ 3 (https://www.ms.u-tokyo.ac.jp/~abenori/soft/abtexinst.html) が阿部紀行氏 によって公開されており、簡単にインストールできるようになりました。

<sup>\*</sup> 4 もちろん DVI [ファイルを出力することも可能です](https://www.ms.u-tokyo.ac.jp/~abenori/soft/abtexinst.html)

<span id="page-2-0"></span><sup>\*</sup> 5 Wrapper、つまり複数のプログラムを一塊に「包む」ためのユーティリティです。

TeX Live は 1996 年に Sebastian Rahtz\*6 によって始められた、現在使える T<sub>E</sub>X 関連のシステ ムの大多数を内包した巨大なディストリビューションです。どれ位巨大かというと、私の手元の Windows 端末上にインストールされている TeX Live 2019 が記憶デバイス上に占める容量が 6.6 G バイト、インストールで使用される DVD [イ](#page-3-0)メージの状態で 3.4 G バイトという大きさです。

網羅する範囲が広い分、このような巨大なディストリビューションになっていることはかつては 問題視されていて、Linux 等ではよりコンパクトな teTeX というシステムがひろく使われていまし た。しかし、記憶デバイスの大容量化が進み、このような容量があまり問題にならない状況になっ てきた 2006 年、teTeX のメンテナーであった Thomas Esser は teTeX 開発の中止、そして以後は TeX Live を推奨するとのコメントを発表しました。

TeX Live にはかつては日本語に対応したシステムが内包されていませんでしたが、2010 年の pTEX/ pLATEX のマージ以降、日本語を処理するシステム、フォント\* 7、ユーティリティ等もあら かたマージされた状態です。現在の日本語を扱えるシステムで最も新しい LuaTEX-ja もマージさ れています。また、LATEX ユーザの間で統合環境としてひろく使われている TeXworks も収録され ていますので、TeX Live をインストールするだけでこれらをすぐに[使う](#page-3-1)ことができます。

#### 3.2 ここでお薦めするのは

以前(10年位前まで)であれば、Windows 上で日本語処理も込みで TFX/ LATEX を使いたい、と いう方には W32TeX をお薦めしていたと思います。それには二つの理由があって、ひとつは teTeX や TeX Live ベースで日本語処理を行うのが大変だったこと、もう一つは容量の問題があったから です。

強調しておきますが、W32TeX を使うこと自体は悪くない選択だと思います。しかし、ここで私 は TeX Live をお薦めすることにします。ここからのインストールに関しても、TeX Live ベースで 話を進めていくことにします。

TeX Live をお薦めする理由は⋯⋯まず、私が常用しているのが TeX Live というのもあるんです が、それは置いておいて⋯⋯

1. そのままインストールするだけで日本語環境を含めて使用できる。

- 2. 統合環境である TeXworks が含まれる。
- 3. オンラインアップデータで最新の状態を維持しつつ使うことができる。
- 4.『LATEX2*ε* 美文書作成入門』添付 DVD も TeX Live ベースである。

というところでしょうか。

TeX Live [も、細かくパッケージ](http://gihyo.jp/book/2017/978-4-7741-8705-1)を選択してインストールを行うことができるのですが、デフォル トでのインストールでは全てのパッケージがインストールされます。そしてその状態で、日本語環

<sup>\*</sup> 6 現在は Karl Berry が中心になってメンテナンスが行われています。

<span id="page-3-1"></span><span id="page-3-0"></span><sup>\*</sup> 7 Google の Noto フォント、Adobe の源ノ角ゴシック / 源ノ明朝フォント、IPA フォントがマージされています。勿論、 OS にインストールされているフォントも使用できます。

境に関しても一通り全て、それに加えて TeXworks も使うことができます。

また、TeX Live には tlmgr というパッケージ管理ソフトが収録されています。これを用いるこ とで、簡単にオンラインで最新のパッケージにアップデートすることができます

『IAT<sub>E</sub>X2<sub>€</sub> 美文書作成入門』は、T<sub>E</sub>X/ IAT<sub>E</sub>X を使う人は大概持っている\*8本ですが、この本に添 付されている DVD に収録されているのも TeX Live です。ただし、この DVD に収録されているの は TeX Live 2016 ですので、最新のものをインストールされることをお薦めしておきます。

# 4 インストール前の Windows の準備

では早速 TeX Live のインストールを⋯⋯というその前に、Windows のセットアップを若干行っ ておく方が良いでしょう。

#### 4.1 拡張子の表示

先にも出てきた拡張子ですが、これはファイル名の末尾に ".tex" のように「ピリオド + 文字・ 数字 3 文字程度」で、そのファイルの種別を判別するために付けられるものです。Windows の場 合、たとえば .exe が付けばそのファイルは実行形式ファイル (いわゆるプログラム) として扱わ れますし、.txt が付けばテキストファイルとして扱われます。

ただし、Windows ではユーザにアイコンでファイルの種別を示す方を優先しているので、こ の拡張子は標準の設定では見えないようになっています。まずはこれを見えるようにしておきま しょう。

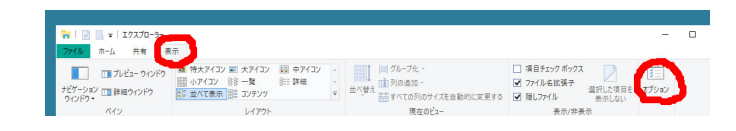

まず、エクスプローラを開き、表示→オプションを選択します。

図 2 エクスプローラのオプションウインドウ表示 (1)

すると、フォルダーオプションのウインドウが開きます。

このウインドウで「表示」のタブを選択して、詳細設定の内容をスクロールしていくと「登録さ れている拡張子は表示しない」というチェック項目がありますので、このチェックを外し、下の 「適用」ボタンを押します。

これで、ファイル名に拡張子も含めて表示されるようになりました。

<sup>\*</sup> 8 もしお持ちでないなら御購入を強くお薦めします。

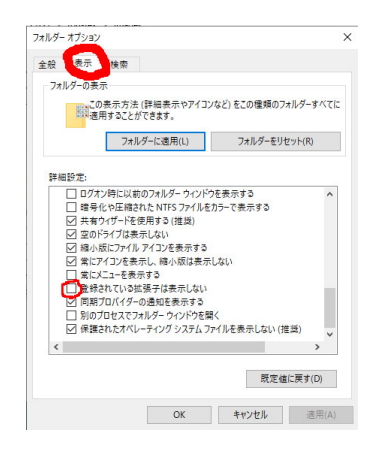

図 3 エクスプローラのオプションウインドウ表示 (2)

### 4.2 コマンドプロンプト

TFX/ LATFX を使う人で、直接コマンドを入力して使う人は(ここを読まれている人の中には)あ まりおられないかもしれません。しかし、システムのチェック等で何かと必要になることも考えら れますので、コマンドプロンプトを使用できるようにしておくことをお薦めします。コマンドプロ

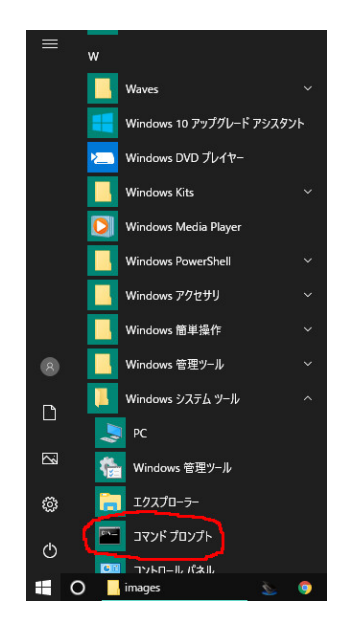

図4 コマンドプロンプトの場所

ンプトは、正確にはシェル shell と呼ばれるプログラムの一種で、OS との間で文字で直接やりとり を行うためのものです。画面の左下のスタートボタンを押し、メニューの W の項目中「Windows システムツール」の中に入っています。これを右クリックして、ツールバーにピン留めしておきま しょう。

# 5 インストールに必要なファイルを取得する

次に、インストールに必要なファイルを取得します。

TEX の関連ファイルは、CTAN (Comprehensive TEX Archive Network) という世界規模のネット ワークで公開されています。CTAN のマスターサーバはアメリカに存在しますが、このマスター サーバの内容を定期的に複製(ミラーリング)するミラーサーバが各国に設置されています。日本 でも、大学や研究所などを中心として複数のミラーサーバが置かれていますが、ミラーサーバにア クセスするためには以下の URL を参照して下さい。

#### http://mirror.ctan.org/

このアドレスにアクセスすると、近場のミラーサイトへリダイレクトされます。マスターサーバへ 直接ア[クセスすることは、転送のスピー](http://mirror.ctan.org/)ドも上がりませんし、ミラーリングを円滑に行う上での障 害になる可能性もありますので、可能な限り避けましょう。

インストールには大きく分けて二つの方法があります。

1. オンラインインストーラを取得、使用する。

2. インストール用 DVD の ISO イメージを取得し、そこからインストールする。

安定した高速のネットワークに接続された単一の端末へインストールを行う場合は、オンラインイ ンストーラを使用するのが手軽です。必要なファイルだけをインストーラがダウンロードしながら インストールを行うわけですが、TeX Live の場合、デフォルトでのインストールであればほぼ全て のファイルをインストールすることになりますから、転送を行うファイルの容量に関しては、ISO イメージを取得するのに対する優位性はあまりありません。

通信が不安定であったり、複数の端末へのインストールを行う場合は、ISO イメージを取得する 方が何かと便利だろうと思います。現行の Windows は ISO イメージを直接マウントして読むこと ができますし、手元にひとつ ISO イメージを置いておくと安心、というのもあるかもしれません。

#### 5.1 オンラインインストーラーを取得する

mirror.ctan.org におけるオンラインインストーラは以下に置かれています。

#### http://mirror.ctan.org/systems/texlive/tlnet/install-tl-windows.exe

このファイルのあるディレクトリには Windows だけでなく、mac OS や Linux などのような UNIX 系 OS の[インストーラも置かれていて分かりにくいですが、](http://mirror.ctan.org/systems/texlive/tlnet/install-tl-windows.exe)install-tl-windows.exe を取得し ておけば問題はないかと思います。取得したファイルを(不安であればウイルチェックのスキャン を行った後で)ダブルクリックすればインストーラが起動します。

#### 5.2 ISO イメージを取得する

ISO イメージは以下から取ることができます。

http://mirror.ctan.org/systems/texlive/Images/texlive2019.iso

ダウンロードした ISO イメージのアイコンを右クリックすると、このようなメニューが出てきま す。こ[の「マウント」を選択することで、実物の](http://mirror.ctan.org/systems/texlive/Images/texlive2019.iso) DVD と同じように取り扱うことができます。割

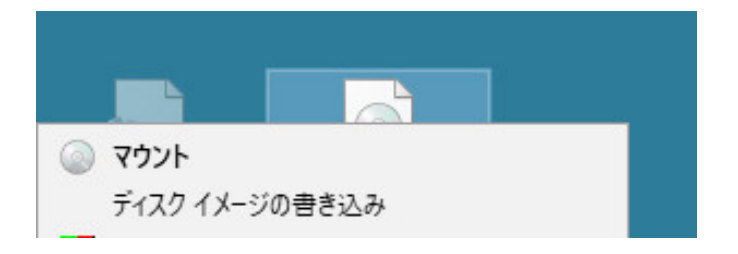

図 5 ISO イメージのマウント

り当てられたディスク内の install-tl-windows.bat をダブルクリックするとインストーラが起 動し、ISO イメージに収録されたアーカイブを用いてインストールが行われます。

終了後は、割り当てられたディスクのアイコンを右クリックして「取り出し」を選ぶとアンマウ ントされます。

# 6 インストール

ネットワークから取得した install-tl-windows.exe、もしくは ISO イメージに収録されてい る install-tl-windows.bat をダブルクリックすると、インストーラが起動します。ここに英語

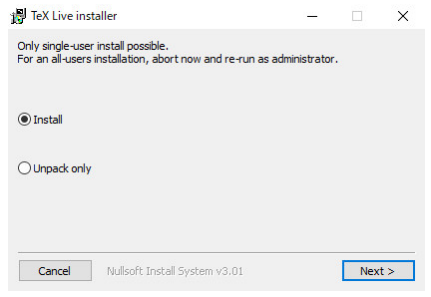

図6 インストーラの起動画面

で書かれていますが、このままインストールを進めると、現在のアカウントにのみ有効なかたちで インストールされます。同じ端末を使用する他のユーザも TEX/ LATEX を使えるようにするために は管理者権限でインストーラを起動する必要があります。ここでは単一アカウントでのセットアッ

プということで話を進めます。

このパネルでは、ファイルを使える状態にインストールするか、単にインストーラを展開するだ けかを選択しますが、このまま "Next >" を押して次に進みます。このパネルが出たところで Install

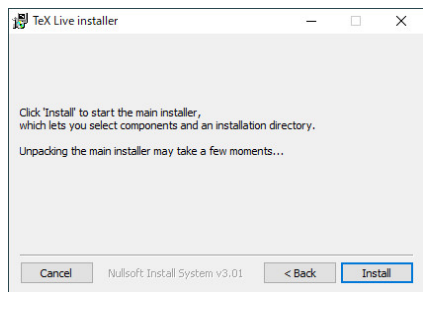

図7 インストール開始の確認

を押せばインストールが開始されます。インストーラの構成ファイルがまず展開され、インストー

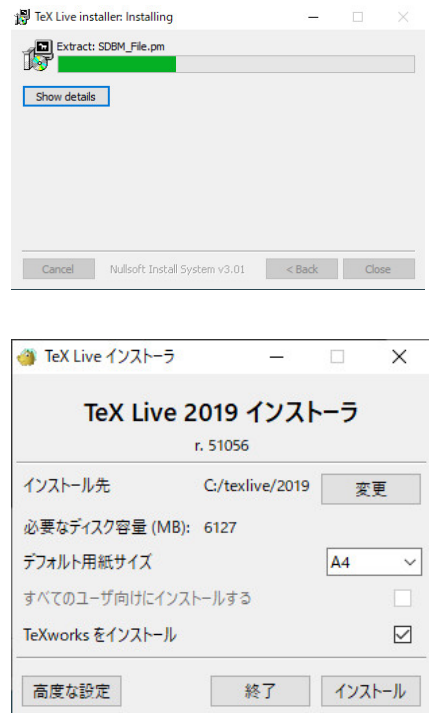

図 8 インストーラのファイル展開とインストーラ起動画面

ラが起動するとこのパネルが出てきます。これが TeX Live 2019 のインストーラのパネルです。

この画像の状態がデフォルトの状態ですが、ほとんどの方にはこのままで問題ないかと思いま す。インストール先に関しては、たとえば C: が小容量の SSD なので D:\texlive\2019 に変更し たい、等の場合には「変更」で再指定することができます。

また、左下の「高度な設定」を押すと、インストールするパッケージの選択やデフォルトの紙の

サイズの変更を行うパネルが開きますが、パッケージに関してはデフォルトのままインストールさ れることをお薦めします。用紙サイズは、どうしても Letter を使いたい、等があるならば別です が、後から設定することも可能ですので、A4 のままで問題ないかと思います。

ファイル展開中の状況を示します。ここにもあるように、4000 近くのパッケージを展開します

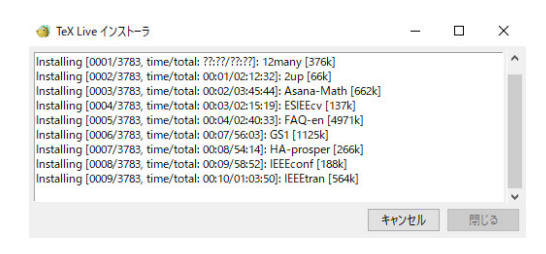

図9 ファイル展開中

ので、ISO イメージからでも数十分程度、ネットワークインストールの場合は回線状況に応じてそ れ以上の時間がかかることもあります。

展開が終わると初期設定が行われ、「TeX Live へようこそ!」というメッセージが出てインス トールは終了します。

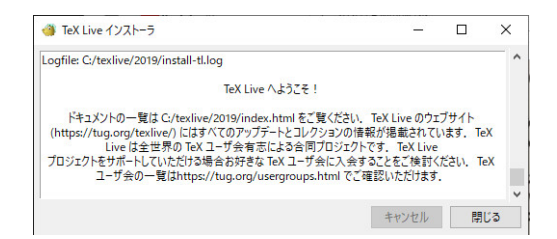

図 10 インストール完了

従来の TEX/ LATEX では、インストール後に、システムの収納された場所等を手動で設定する必 要がありましたが、TeX Live の場合はその設定も自動的に行われるようになっていますので、こ れでもう、TeX / LaTeX を使い始められる状況が整っていることになります。

# 7 tlmgr オンラインアップデータ

TeX Live のパッケージはリリース後も改良、もしくはバグフィックス等の為に更新され続けて います。tlmgr はその更新を手元に反映させるためのユーティリティです。

特に ISO イメージからインストールした場合、収録されたパッケージは ISO イメージの作成さ れた時点における最新のものですので、インストールを行った時点での最新の TeX Live の内容と の間にずれがあります。これを最新の状態にするために、そして使用を続ける中でのバグフィック ス等を反映させる為にも、tlmgr を用いたアップデートが必要です。

tlmgr を直接使うためには、コマンドプロンプトを開く必要があります。先の準備ができていれ

ば ✓、アイコンをクリックすればウインドウが開きます。開いたら、まず最初に、 ✏

#### tlmgr --version

と入力すると、以下のような出力が得られるはずです。

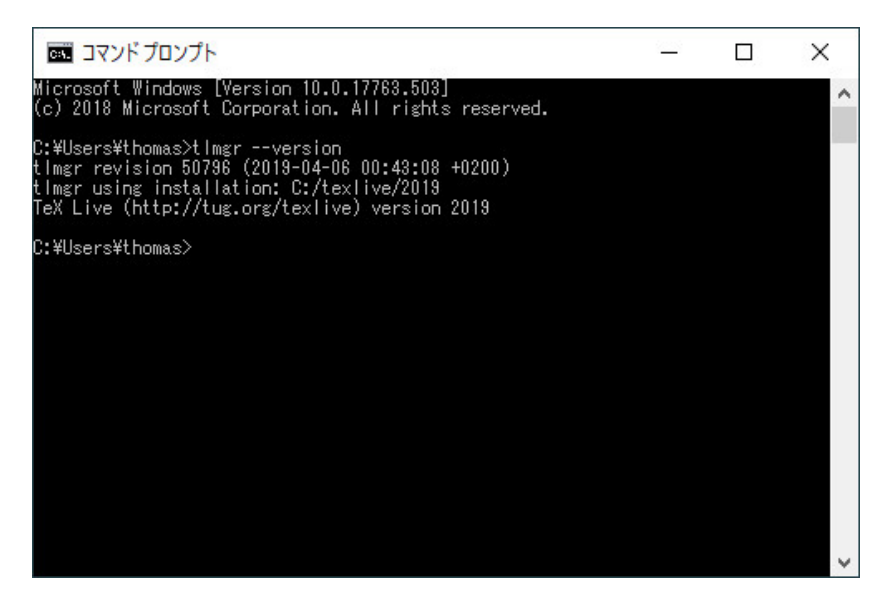

✒ ✑

図 11 tlmgr のバージョン表示

tlmgr は登録されたサーバの URL\* 9に接続すると、ローカルのパッケージデータベースとサー バのデータベースに記載された各パッケージのバージョンを比較して、更新されたパッケージがあ ればダウンロードしてインストールを行います。

デフォルトの状態でリポジトリと[して](#page-10-0)登録されているのは:

http://mirror.ctan.org/systems/texlive/tlnet/

です。先にこの URL に関して書きましたが、これは CTAN のミラーサイトサーバで、自動的にア クセス元の近隣の CTAN サイト\* 10[に転送されます。](http://mirror.ctan.org/systems/texlive/tlnet/)

ひょっとすると、自分の所属機関に非公式な CTAN のミラーサイトがあって、そちらの方が圧 倒的に高速に転送が可能だ⋯⋯という場合もあるかもしれません。その場合は登録先を変更するこ とができます ✓ 。たとえば、 ✏

tlmgr option repository http://ftp.riken.jp/tex-archive/systems/texlive/tlnet

 $\qquad \qquad \qquad$ 

\* 11と入力すると、以後はここにアクセスするようになります。元に戻したい場合は、

<sup>\*</sup> 9 これをリポジトリといいます。

<sup>\*</sup> 10 北陸先端科学技術大学院大学 (JAIST) 、KDDI 総合研究所、会津大学、山形大学のいずれかに飛ぶと思います。ネッ トワークの状態によって転送先が変わる可能性もあります。

<span id="page-10-0"></span><sup>\*</sup> 11 これは理化学研究所のサーバです。公式の mirror ではないので実際に「使える」かどうか私は知らないのですが。

tlmgr option repository ctan

で CTAN mirror を指定することができます。

では、いよいよパッケージのアップデートですが、

tlmgr update --all

 $\sqrt{2}$ 

 $\sqrt{2}$ 

 $\overline{a}$ 

これでパッケージをアップデートすることができます。ただし、このパッケージには tlmgr それ 自身 も入っています。tlmgr 自身のアップデートも一緒に行う為には、

 $\sqrt{2\pi}$ 

 $\qquad \qquad \qquad$ 

✒ ✑

tlmgr update --all --self

とすると、それも併せて行うことができます。実行すると、このように各パッケージのアップデー

✒ ✑

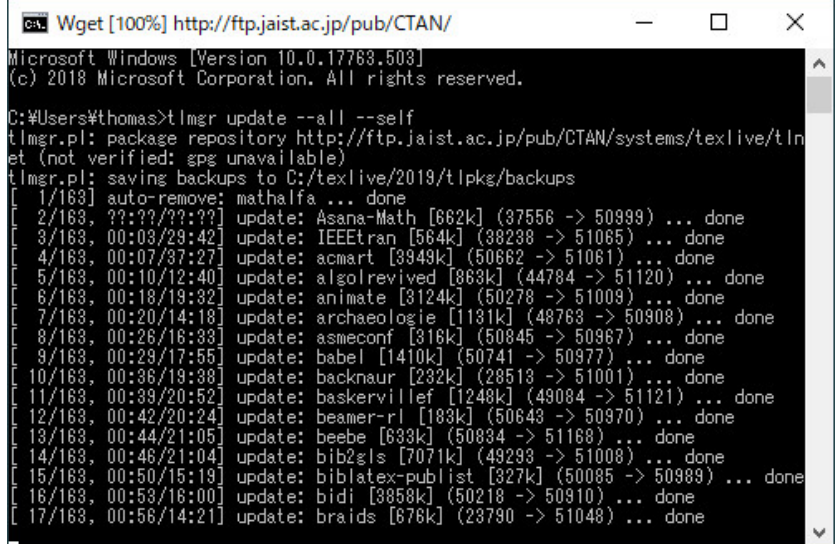

図 12 tlmgr によるアップデート

トが始まります。ただし、ミラーリングの途中のパッケージがある場合に、そのアップデートに失 敗することもあります。この場合は、アップデートに失敗したパッケージを削除した上でアップ デートを再試行する必要がありますので、

 $\qquad \qquad \qquad$ 

tlmgr update --reinstall-forcibly-removed --all --self

とすると、失敗したパッケージのリインストールも含めて処理されます。

### 8 TeXworks のセットアップ

TEX/ LATEX で処理するもとのファイルは、あくまでテキストファイルに過ぎません。ですから 簡単なテキストエディタ(Windows であればメモ帳でも構いません)があれば、ファイルを作成す ることはできます。たとえば、このようなファイルを作成し、C:\Users\foo\bar.tex(ここでは ユーザ名を foo とします)というファイル名で保存したとします。

✒ ✑

✒ ✑

 $\qquad \qquad \qquad$ 

✒ ✑

\documentclass[a4paper,12pt]{jsarticle} \begin{document} \TeX / \LaTeX のテスト。 \end{document}

pL <sup>A</sup>TEX でこの文書を処理するために、まずコマンドプロンプトを開きます。 ✏

cd C:\Users\foo

 $\sqrt{2}$ 

 $\sqrt{2}$ 

と 入力してファイルのある場所に移動してから、  $\sqrt{2}$ 

platex bar.tex

と入力すると、platex による処理が行われ、正常に終了すれば、bar.dvi が生成されているはず です ✓。その後、

dvipdfmx bar.dvi

と入力すると、dviware である dvipdfmx が起動して、bar.dvi の内容を bar.pdf に出力します。 アイコンをダブルクリックすると、Windows の標準の PDF ビューアとして(標準の web ブラウザ でもある)Edge、他に Adobe Acrobat Reader DC 等をインストールしていればそちらが起動して 内容が表示されます。

コマンドプロンプトでは、カーソルキーの上下でヒストリ(過去のコマンド入力の履歴を辿って 再利用すること)が使えますので、この使い方でも慣れてしまえばそう苦にならないかもしれませ ん。実は私もこうやって使うことが多いのですが⋯⋯ただし、慣れていない人にとっては苦痛だろ うと思います。

そこで、軽い動作のテキストエディタと PDF ビューア、そしてコマンド入力で行っていた処理 をボタンを押すだけで行うことができるような機能をひとつにした統合環境が使われることが多 くなってきました。TEX/ LATEX 用の統合環境は実は色々存在しているのですが、TeX Live には Windows 版の TeXworks が最初から収録されています。ユーザも多いので、設定等に関しても情 報が多く、特に使い始める人には便利なものだろうと思いますので、ここではそのセットアップに 関して説明を行います。

#### 8.1 TeXworks を探す

 $\overline{a}$ 

まず、TeXworks を探しましょう。デフォルトの設定でインストールした場合、

#### C:\texlive\2019\bin\win32\texworks.exe

が TeXworks の本体です。まずはこれのショートカットを作成するか、ツールバーにピン留めする かして、そこから起動できることだけまず確認しておきましょう。

✒ ✑

#### 8.2 Source Han Code JP / 源ノ角ゴシック Code フォントをインストールする

TeXworks の表示用フォントは、デフォルトでは Windows が昔からシステムのユーザインター フェイス用に使っている古いフォントが指定されています。文書を書く上で表示用フォントがひど いとストレスがたまりますので、この機会に目に優しく見やすい表示用フォントをインストールさ れることをお薦めします。

Source Han Code JP / 源ノ角ゴシック Code は「源ノ角ゴシック」のバリエーションとして公開 されている等幅フォントです。現在入手できる等幅フォントの中でも高品質、かつオープンソース で無料使用可能で、今回の用途にはうってつけのフォントと言えるでしょう。

入手するためには、まず以下にアクセスします。ただし、このページでメインで公開されている

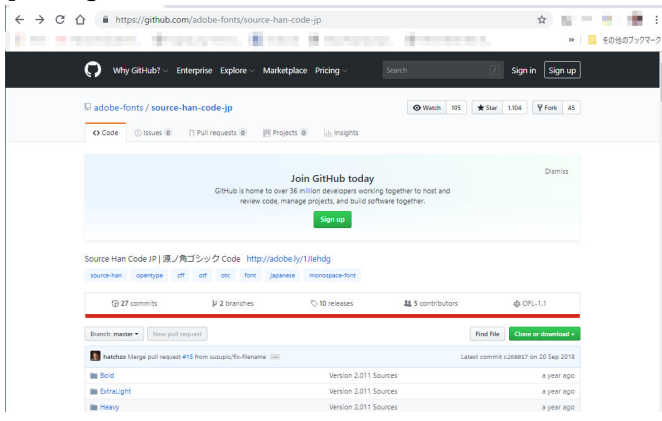

https://github.com/adobe-fonts/source-han-code-jp

図 13 Source Han Code JP / 源ノ角ゴシック Code 公開ページ

のはフォントを作成するためのファイルであって、フォント本体が含まれていません。そこでこの ページの下の方に行くと⋯⋯

このような箇所があります。"Download the fonts" の "Latest release" を押すと、フォントファイ ルを含むアーカイブへのリンクが見えてきます。

これを押して ZIP アーカイブを取得して展開すると、中に OTC と OTF というディレクトリが あり、その中にフォントファイルが入っています。ここでは OTF の方を開いてみると、以下のよ

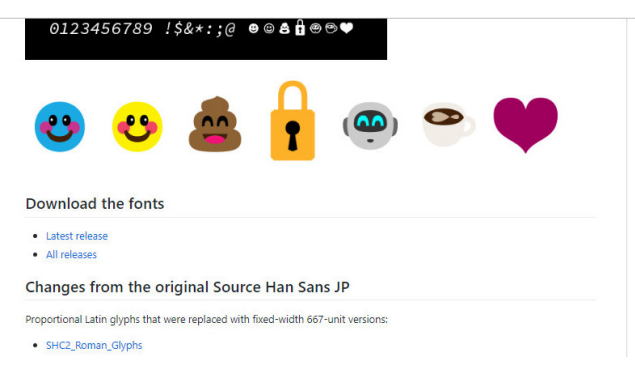

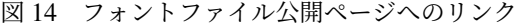

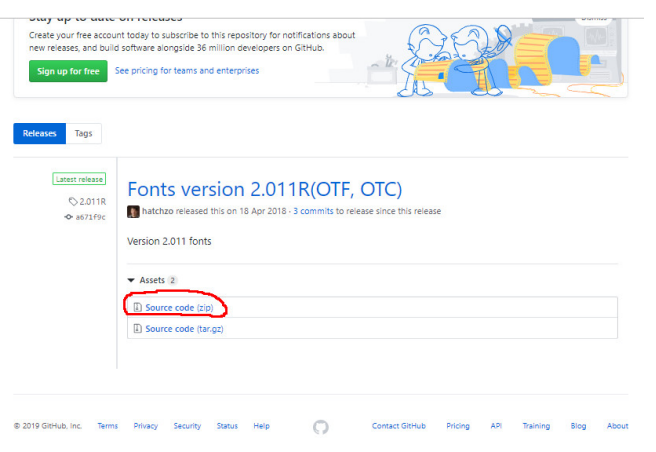

図 15 アーカイブへのリンク

うに多くのウェイトのファイルが収録されています。これらを選択した状態で右クリックし「イン

|                       | $\widehat{\phantom{a}}$<br>名前        | 更新日時             | 種類            | サイズ      |
|-----------------------|--------------------------------------|------------------|---------------|----------|
| アクセス                  | A SourceHanCodeIP-Rold off           | 2018/04/18 15:50 | OpenType フォント | 4.473 KB |
| トップ<br>À              | A SourceHanCodeIP-BoldIt.off         | 2018/04/18 15:50 | OpenType フォント | 4,471 KB |
| $1 - F$<br>À          | > SourceHanCodeJP-ExtraLight.otf     | 2018/04/18 15:50 | OpenType フォント | 4.014 KB |
| いト<br>À               | A SourceHanCodeJP-ExtraLightIt.otf   | 2018/04/18 15:50 | OpenType フォント | 4.012 KB |
| À                     | A SourceHanCodeJP-Heavy.otf          | 2018/04/18 15:50 | OpenType フォント | 4,649 KB |
| オフォト<br>$\mathcal{A}$ | A SourceHanCodeJP-Heavylt.otf        | 2018/04/18 15:50 | OpenType フォント | 4,647 KB |
| d Drive *             | <b>A</b> SourceHanCodeJP-Light.otf   | 2018/04/18 15:50 | OpenType フォント | 4.273 KB |
|                       | A SourceHanCodeJP-LightIt.otf        | 2018/04/18 15:50 | OpenType フォント | 4.271 KB |
|                       | A SourceHanCodeJP-Medium.off         | 2018/04/18 15:50 | OpenType フォント | 4,337 KB |
|                       | SourceHanCodeJP-MediumIt.off         | 2018/04/18 15:50 | OpenType フォント | 4.335 KB |
| ve                    | A SourceHanCodeIP-Normal.off         | 2018/04/18 15:50 | OpenType フォント | 4.303 KB |
|                       | A SourceHanCodeJP-Normallt.otf       | 2018/04/18 15:50 | OpenType フォント | 4,301 KB |
|                       | <b>A</b> SourceHanCodeJP-Regular.otf | 2018/04/18 15:50 | OpenType フォント | 4.316 KB |
| ブジェクト                 | SourceHanCodeJP-RegularIt.otf        | 2018/04/18 15:50 | OpenType フォント | 4,315 KB |

図 16 アーカイブに収録されているフォントファイル群

ストール」を選ぶと、システムにフォントがインストールされます。

### 8.3 TeXworks の設定

が表示されます。

それではいよいよ TeXworks の設定に入ります。起動すると、まずテキストエディタのウインド ウが出てきますが、このウインドウのメニューから「編集」→「設定」を選ぶと、設定ウインドウ

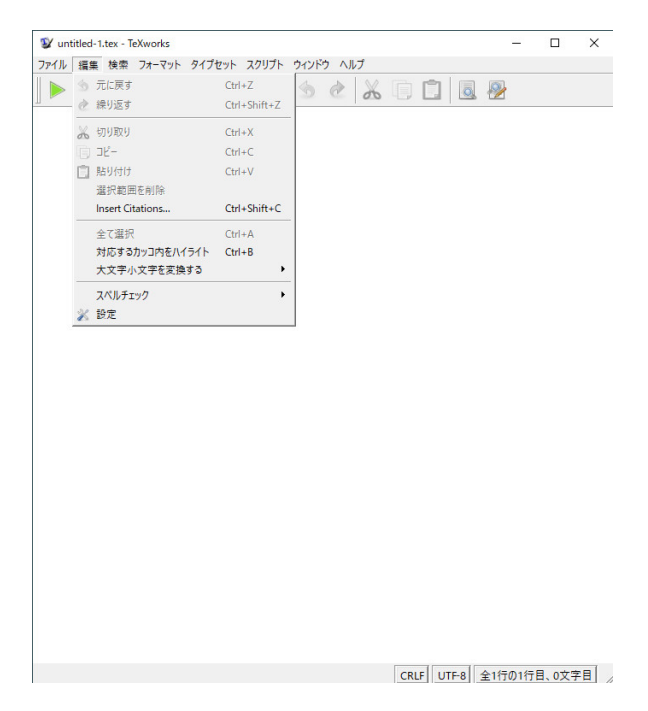

図 17 TeXworks のテキストエディタとメニュー

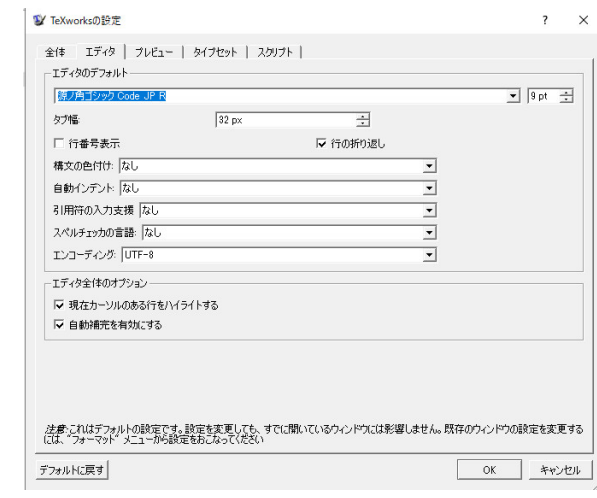

図 18 TeXworks のエディタ設定ウインドウ

まずフォントの設定を行います。「エディタ」タブを選択し、デフォルトのフォントとして「源

ノ角ゴシック Code JP R」を選択します。

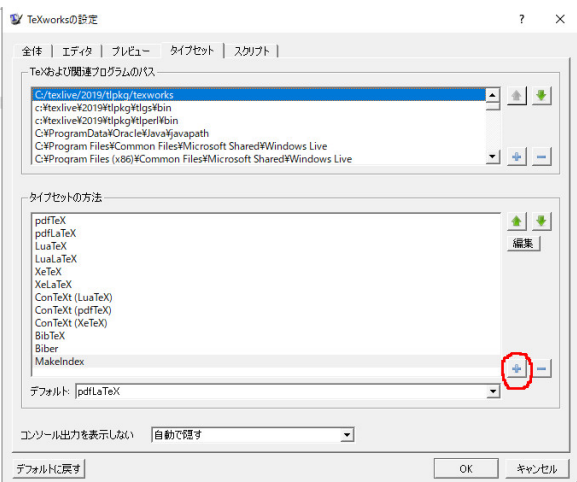

図 19 TeXworks のタイプセット設定ウインドウ

次に「タイプセット」タブを選択し、「タイプセットの方法」の右下にある「+」をクリックす ると、タイプセットの方法の設定ウインドウが開きます。TeXworks のデフォルトでは、日本語を 使う際に一般的な pLATEX の使用設定がありません。そのため、それを新規に作成する必要があり ます。

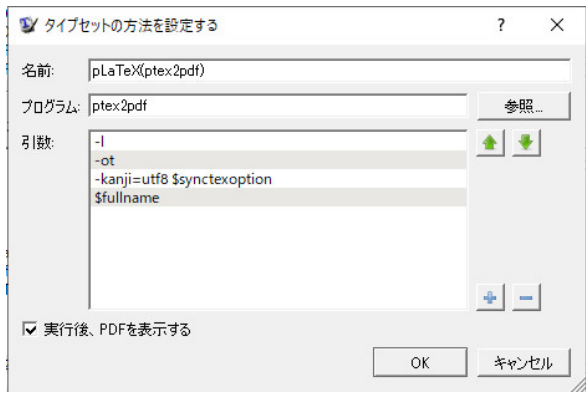

図 20 タイプセットの方法設定

まず設定の名前を入力します。この例のように入れるのが一番分かりやすいと思いますが、好 みで変えても問題はありません。この設定では、platex と dvipdfmx を連続して起動し、一回の 手続きで PDF ファイルの生成を行うために ptex2pdf を使用しますので、プログラムとしては ptex2pdf を指定します。

次に引数を指定します。

- -l LATEX ベースのフォーマットを使用
- -ot platex コマンドに渡すオプションを指定

-kanji=utf8 \$synctexoption platex コマンドに渡すオプションの中身 \$fullname 処理するファイルのファイル名を ptex2pdf に渡す

各項目毎に、ウインドウの右下の「+」を押しながら追加していきます。確認できたら OK を押 し、先のタイプセットの方法設定ウインドウの「デフォルト」のプルダウンメニューを、今作った "pLaTeX(ptex2pdf)" に変更してから、OK ボタンを押して変更を確定します。

# 9 TeXworks を使ってみる

では TeXworks を使ってみましょう。

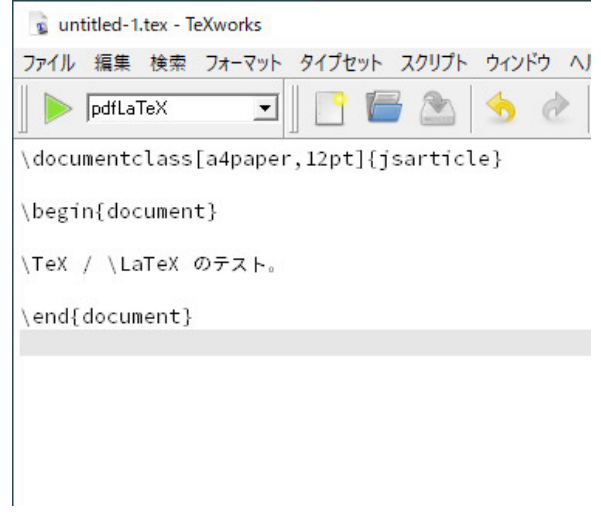

図 21 サンプル文書

このような感じで、テキストエディタに入力して、まずは文書を保存します。次に緑の三角の右 側に(この画像では pdfTeX になっていますが)先に設定した pL4T<sub>E</sub>X 用のエントリが来ているこ とを確認した上で、緑の三角を押します。そうすると文書が処理され、生成した PDF が右側に表 示されます。

TeXworks は SyncTeX に対応していますので、左のウインドウに修正・加筆を行った後、緑の三 角を押すと、右のウインドウにその結果がすぐに反映されます。

これで、とりあえず TEX/ LATEX を使うことができるようになりました。他の設定に関しては TeX Wiki の TeXworks の設定ガイド:

- https://texwiki.texjp.org/?TeXworks%2F 設定
- [htt](https://texwiki.texjp.org/)ps://texwiki.texjp.org/?TeXworks%2F 設定 %2FWindows

にあり[ますので、これらを参考に必要に応じてエントリを作](https://texwiki.texjp.org/?TeXworks%2F%E8%A8%AD%E5%AE%9A)成してみましょう。

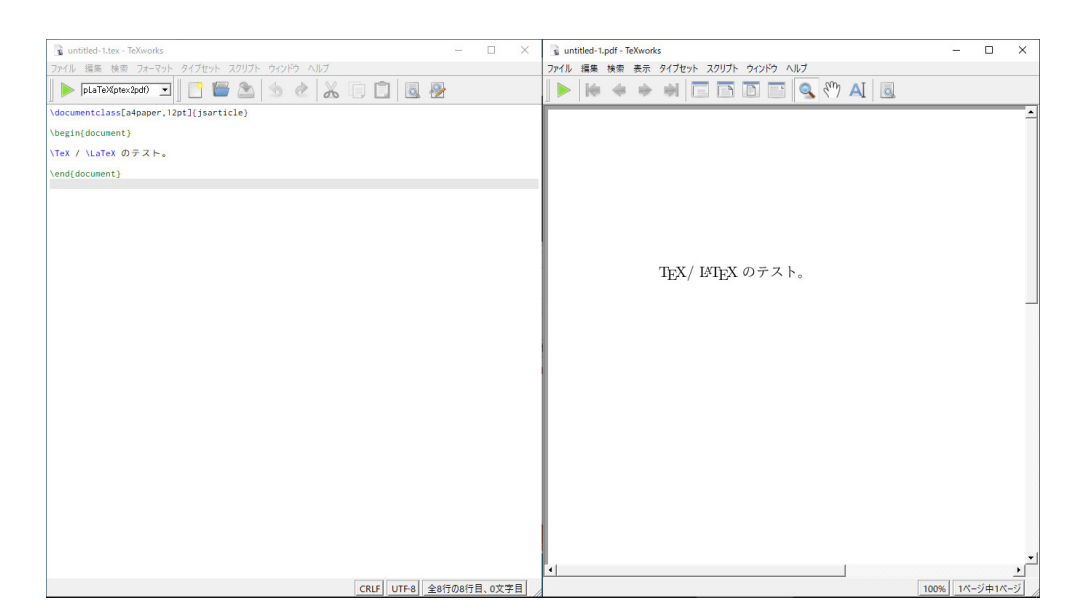

図 22 入力結果と出力結果の同時表示

### 10 ここから先はどうするか

これで、最低限のセットアップができたということになりますが、使えば使うほどに、あれをや りたい、これをやりたい、ということが出てきます。検索して情報を探すことになるかと思います が、まずは先の TeX Wiki:

https://texwiki.texjp.org/

を覗いてみることをお薦めします。情報源のリンクも含めて、多くの情報が蓄積されていて、検索 するこ[ともできますし、ここから行くこと](https://texwiki.texjp.org/)ができる TeX フォーラム:

https://oku.edu.mie-u.ac.jp/tex/

では質問することができ、ここを覗いている人に時間の余裕があるときに教えてもらえることが多 いですが、必ず事前に TeX Wiki [のエントリ「質問](https://oku.edu.mie-u.ac.jp/tex/)のしかた」を読んでからにしましょう。

日本語以外の情報は、たとえば、

- https://latex.org/forum/
- https://tex.stackexchange.com/questions/

辺り[に集積されていて、](https://latex.org/forum/)Google で検索を行うと検索結果にたいてい入ってきます。新しいシステ ムで日[本語の書籍等があまり出ていない、たとえば](https://tex.stackexchange.com/questions/) LuaTFX 等に関する情報を探す場合に、英語情 報を見ることをあきらめることは情報をあきらめることとほぼ同意です。質問の場でも「英語情報 しかないので分からない」という声を聞くことがありますが、技術情報は機械翻訳とも比較的相性 の良いものですから、英語だからとあきらめず、まずは内容を見てみることが必要かと思います。 最後に、TeX Live には、収録されたパッケージの文書を表示するためのツールである texdoc が 入 っています。コマンドプロンプトから、

#### texdoc <パッケージ名>

 $\sqrt{2}$ 

と入力することで、パッケージの添付文書(多くの場合は PDF)が表示されます。英語で書かれ ていることが多いですが、日本語処理に関するものは日本語で、他の言語で書かれているものはそ の言語で書かれている場合もあります。また、texdoc で表示される文書はあくまでそのパッケー ジの技術文書ですので、そのままのかたちで役に立つかどうかは分かりません。とりあえず見てお く、位の感じで見ていただくと良いのではないかと思います。

✒ ✑

### 11 おわりに⋯⋯という名の再びの御託

以上、Windows で TEX/ LATEX を使えるようにするための最低限の情報をまとめた⋯⋯つもりで す。この手の文書は本当は「手順書」として書く方が簡単かつ確実なのですが、私自身の好みの問 題もあって、そのようには書きませんでした。最低限の「そうしている理由」を含めて書いたつも りです。

TEX/ LATEX を使っている一人としては、まずは使ってみていただければ、そしていわゆるワー プロとの違い、品質の高さ、多言語への対応⋯⋯などを体感していただければ、と思うわけです。 特に大学生の皆さんには是非とも活用してもらいたいです。私が使い始めた頃、TFX/ LATFX はま だどの PC でもひょいひょい使えるものではありませんでしたけれど、今の PC であれば、余程特 殊な代物でない限りは軽快に使うことができます。あの頃は出力するだけでも結構大変でしたけれ ど、今は高品質のプリンターも安価に入手できますし、フォントを埋め込んだ PDF を経由すれば、 何処でも出力できますしメールで送ることだってできます。使ってみて下さい。

この文書はもともと LATEX 文書として作成したものですので、そこから作成した PDF 文書にも リンクしておきます。使っていただければ幸いです。